# Using the Osgoode Moot Court

1005

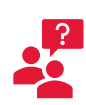

Contact York UIT for help with batteries and equipment.

**Classroom Phone:** Press **IT HELP** then press  $|1|$ **Mobile:** (416) 736-5800 then press 1

The Microphone, Batteries, Audio and HDMI Cables are in the cabinet, behind the stage wall

The control buttons to open and close the divider are located beside the cabinet

The doors on the sides of the divider must fully open to operate the divide

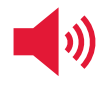

Adjust the Wireless Microphone volume to control the mic volume; Adjust the PRESENTATION Volume to adjust the volume for other devices

## Starting the Equipment

- **1.** Unlock the control screen and cabinet using 5065
- **2.** Drag the icon for the equipment you want to use into the **Projector** square
- **3.** PC The computer in the cabinet
	- Laptop Your own laptop
	- DocCam The document camera
- **4.** To use the camera, drag the camera icon to the **Stream Out** square
- **5.** To select a sound source, select the devices under *Audio Select*
- **6.** Sign into the computer using your Passport York credentials

## Stopping the Equipment (Mandatory)

- **1.** Return all equipment to the cabinet
- **2.** Sign Out of the computer Click Start, then Power, then Sign Out
- **3.** On the control screen, tap Power Off then tap  $Yes$

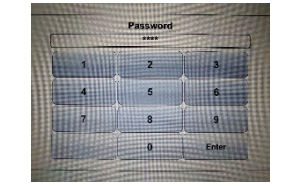

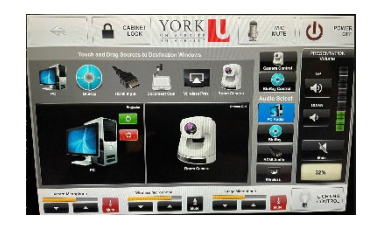

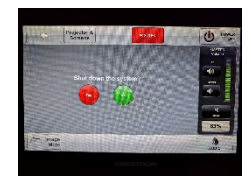

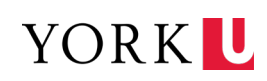

## Using the Osgoode Moot Court

1006

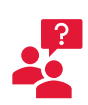

Contact York UIT for help with batteries and equipment.

**Classroom Phone:** Press **IT HELP** then press  $|1|$ **Mobile:** (416) 736-5800 then press 1

The Microphone, Batteries, Audio and HDMI Cables are in the cabinet, behind the stage wall

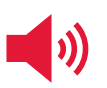

The control buttons to open and close the divider are located beside the cabinet

The doors on the sides of the divider must fully open to operate the divider

Tap Volume on the control screen to adjust the volume of the microphone or speakers

#### Starting the Equipment

- **7.** Unlock the control screen and cabinet using 5065
- **8.** Touch the icon for the equipment you want to use
	- $|PC|$  The computer in the cabinet
	- Laptop Your own laptop
	- $\vert$ DocCam The document camera
- **9.** Tap Projector

**10.**Sign into the computer using your Passport York credentials

## Stopping the Equipment (Mandatory)

- **4.** Return all equipment to the cabinet
- **5.** Sign Out of the computer Click Start, then Power, then Sign Out
- **6.** On the control screen, tap Power Off then tap  $Yes$

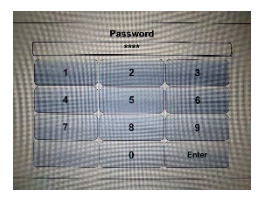

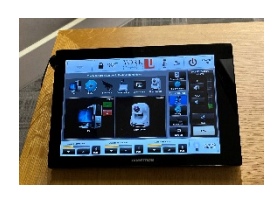

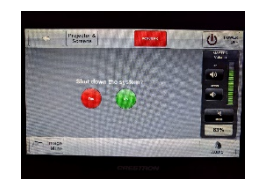